## COVID-19 INFORMATION

# SAVING VACCINE RECORDS WITH A QR CODE ON ANDROID PHONES

## A step-by-step guide

First get your Alberta vaccine record with a QR code at [alberta.ca/CovidRecords](http://alberta.ca/CovidRecords).

You can save the proof of vaccination by taking a screenshot, downloading the pdf to your phone or adding the QR code to Google Pay as a loyality card:

#### Take a screenshot and save to your Photos

You can expand the vaccine doses information at 'show more' before taking the screenshot.

#### Screenshot on an Android

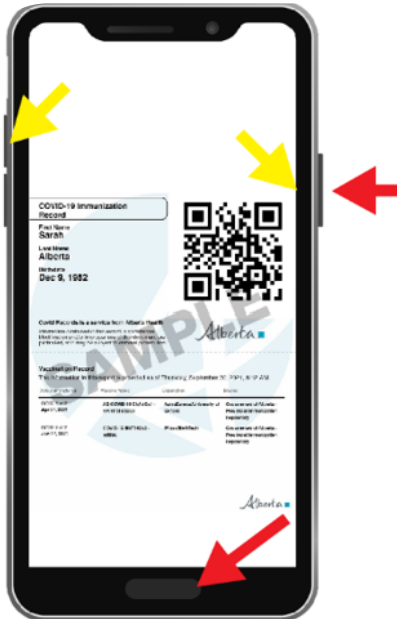

Depending on which type of **Android** you have, to take a screenshot press and hold the home button and the power button at the same time OR press and hold the volume 'up' or 'down' and the power button at the same time.

Screenshots are typically saved to the 'Screenshots' folder on newer Android phones (version 11 and up). You can use Google Photos to find the picture by navigating to the 'Library' tab and selecting the 'Screenshots' folder.

### Select "SAVE YOUR RECORD" to save as PDF

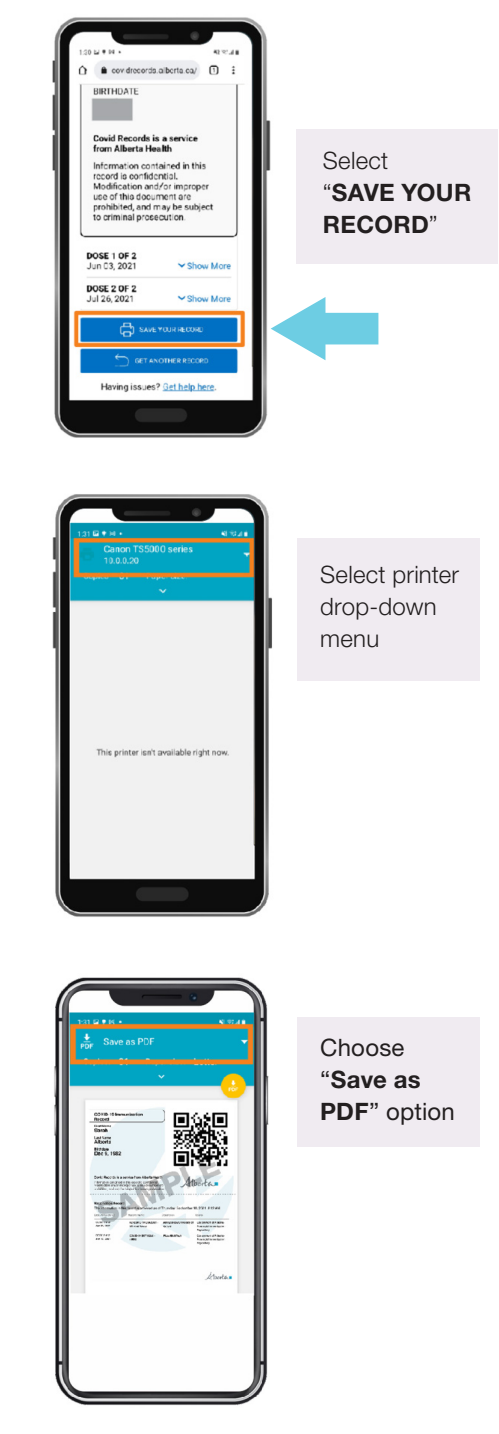

Albertan

## How to save QR Code to Google Pay

You can add the QR code on the vaccine record as a loyalty card to Google Pay by searching for Alberta Health Services and then scanning the code. However, Google Pay will only save the QR code which is scannable by the AB Covid Records Verification app. The vaccine information and name and date of birth will not be saved. It's recommended to also save or take a screenshot of your entire record on your phone in addition to adding the QR code as a convenient option on Google Pay.

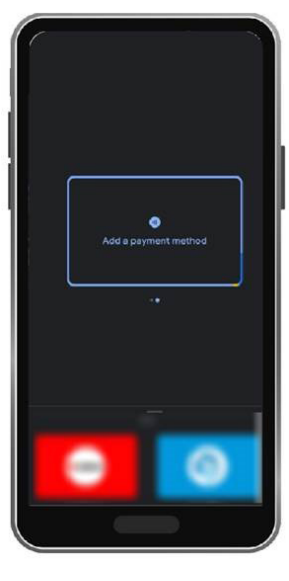

1. Bring up Google Pay

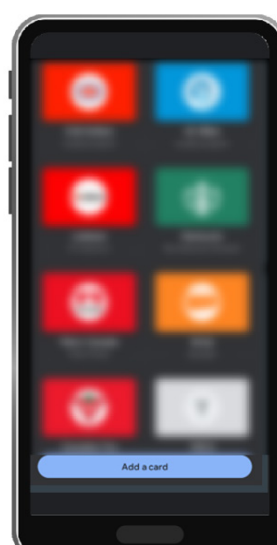

2. Scroll down to the bottom and select 'Add a card'

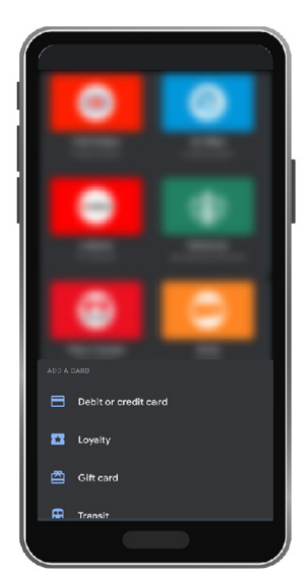

3. Select 'Loyalty' card

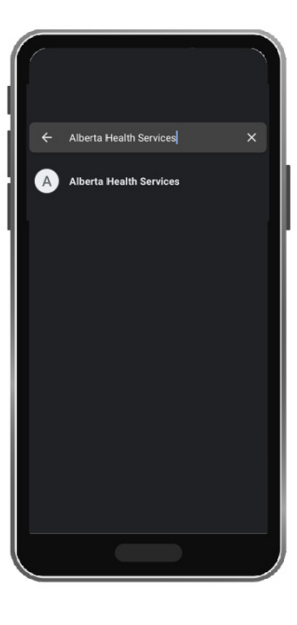

4. Search for Alberta Health Services

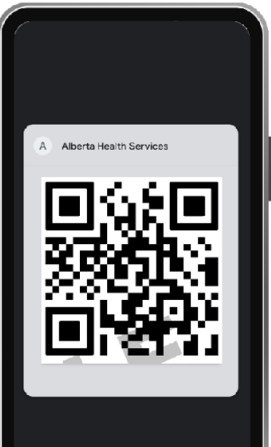

5. Using your mobile device camera, scan your QR code from your printout or off the screen of a computer or phone

Albertan